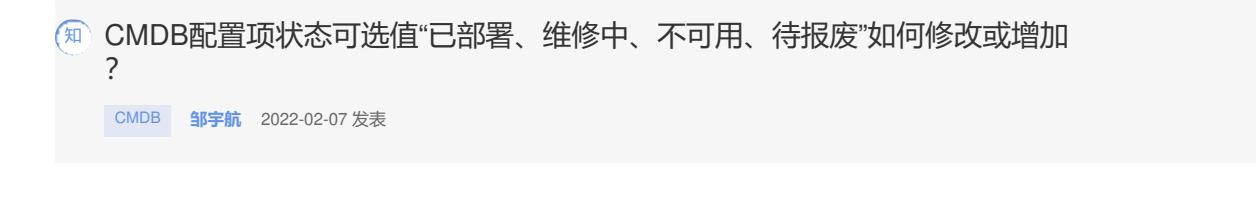

组网及说明 不涉及

## 配置步骤

## (1) 【配置项设置】|【配置项类型】

选中对应的配置项(以物理服务器为例),点击右侧的操作,选择"修改"

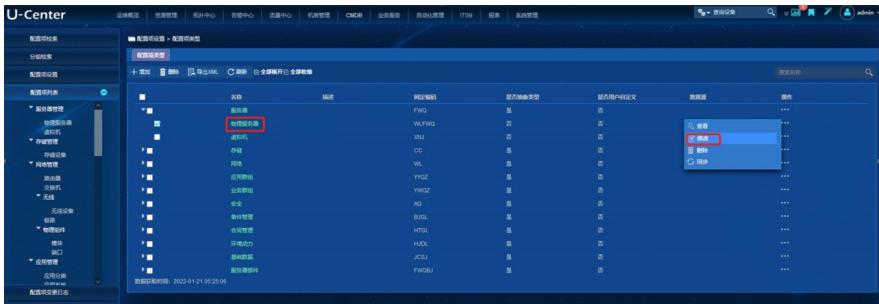

(2)属性信息中,选择"状态信息",再点击右侧"修改" 在这里添加可选值"备用中",注意与前面用逗号隔开

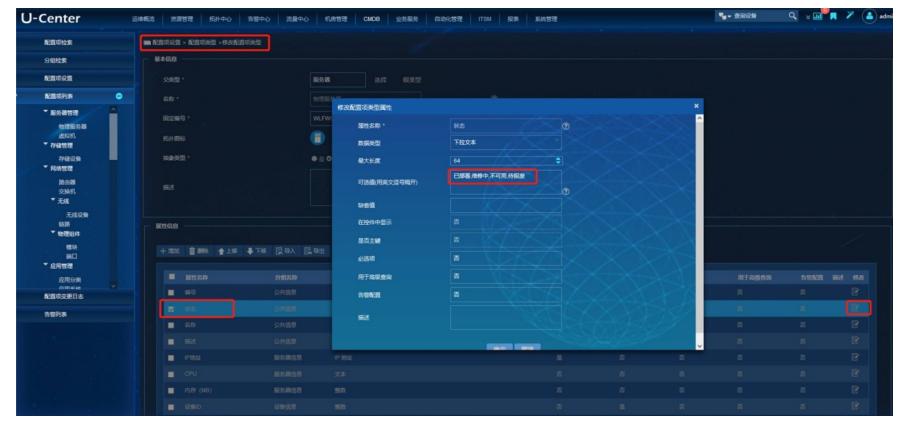

(3)添加完成之后,再次增加对应的配置项之后,就可以看到"状态"有新增的"备用中"可以选择

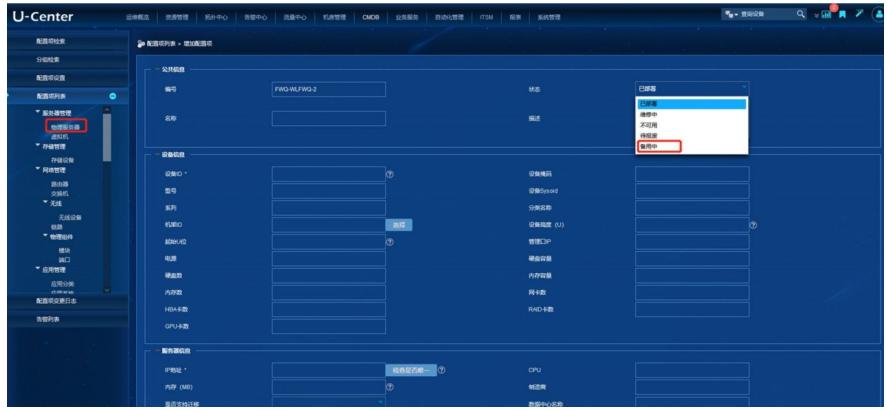

配置关键点

添加可选值时,注意与前面用逗号隔开